# **Before you start**

- Some users may be prompted to **Trust** the new security certificate and automatically reconnect to *VUMCEmployee* Wi-Fi. If you are prompted, please do so.
	- o You may be asked to enter your VUnetID and ePassword several times to connect.

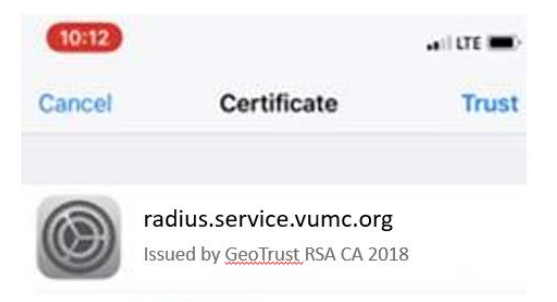

- The setup network is "*VUMCEmployeeSetup."* This network is used for the initial onboard of your device to the "*VUMCEmployee*" network. It can also be used for new devices.
- The Wi-Fi network name is "*VUMCEmployee.*" This is the Wi-Fi network for VUMC faculty, staff and students.
- Android devices are configured through a program called Ruckus Cloudpath (Cloudpath), formerly, Cloudpath XpressConnect.

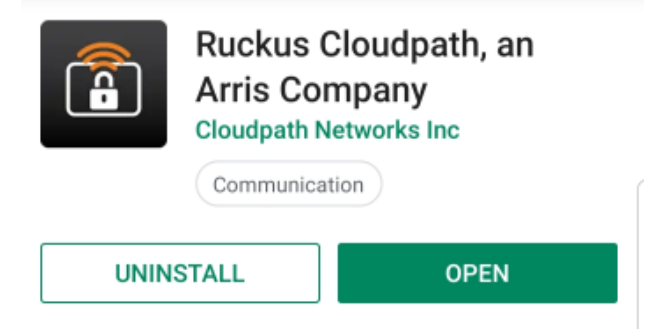

- To use Cloudpath, you must be on campus and connected to a VUMC wireless network.
- You may be asked to enter your VUnetID and ePassword several times during the installation process.
- If you try to install the Ruckus Cloudpath application and it fails:
	- o **Delete** the existing application, Ruckus Cloudpath or Cloudpath XpressConnect.
	- o **Forget** the wireless SSID, *VUMCEmployee.*

## *VUMCEmployeeSetup*

There are two options you might be presented with upon reconnecting to *VUMCEmployee* Wi-Fi.

### **CONNECTION OPTION 1**

- Select "*VUMCEmployeeSetup*". Your device will automatically associate to the onboarding SSID.
- On the **Wi-Fi Settings** page, click "**sign into network**"
- You will be re-directed to a sign-in page:

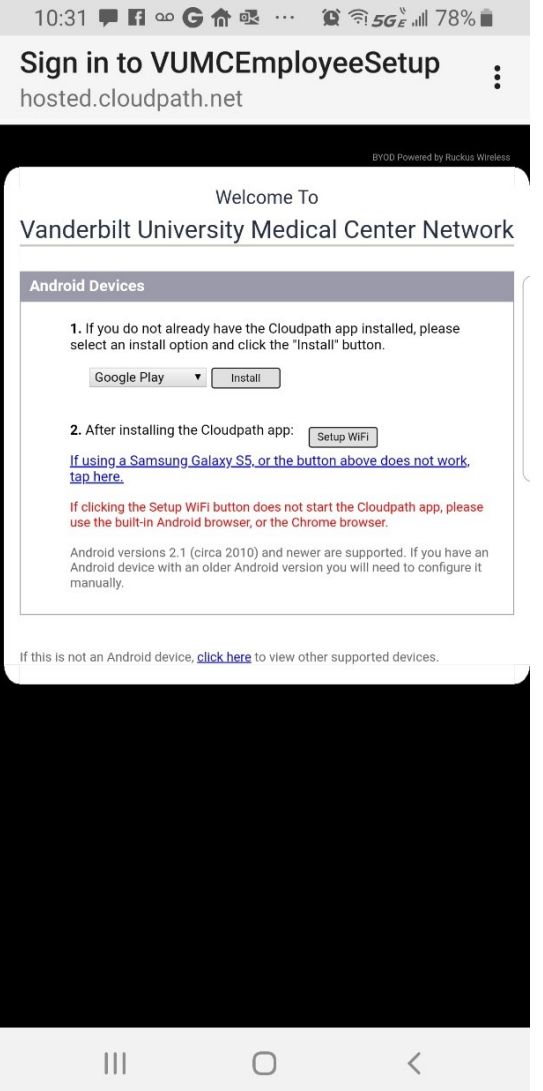

- Tap the three dots in the top right corner and select "Use this network as is."
- You will be automatically reconnected to the *VUMCEmployee* Wi-Fi network.

### **CONNECTION OPTION 2**

- Select "*VUMCEmployeeSetup*". Your device will automatically associate to the onboarding SSID.
- Open Chrome. If the Vanderbilt University Medical Center Network welcome page above does not automatically open, go to any website. This will activate the *VUMCEmployeeSetup* welcome page.
- Select "**I accept the terms,**" and tap the **Install** button.
- You will be redirected to the Play Store and the Ruckus Cloudpath application.
- Select **Install** to start downloading the Ruckus Cloudpath app.
- **DO NOT OPEN** the application after installation is complete.
- Instead, **RETURN** to your browser. This will direct you to to a sign-in page to enter your VUnetID and ePassword. You will automatically be connected to the *VUMCEmployee*  SSID. Depending on your Android device type and version, your screen may look like one of the screenshots below:

### **Older Android Devices**

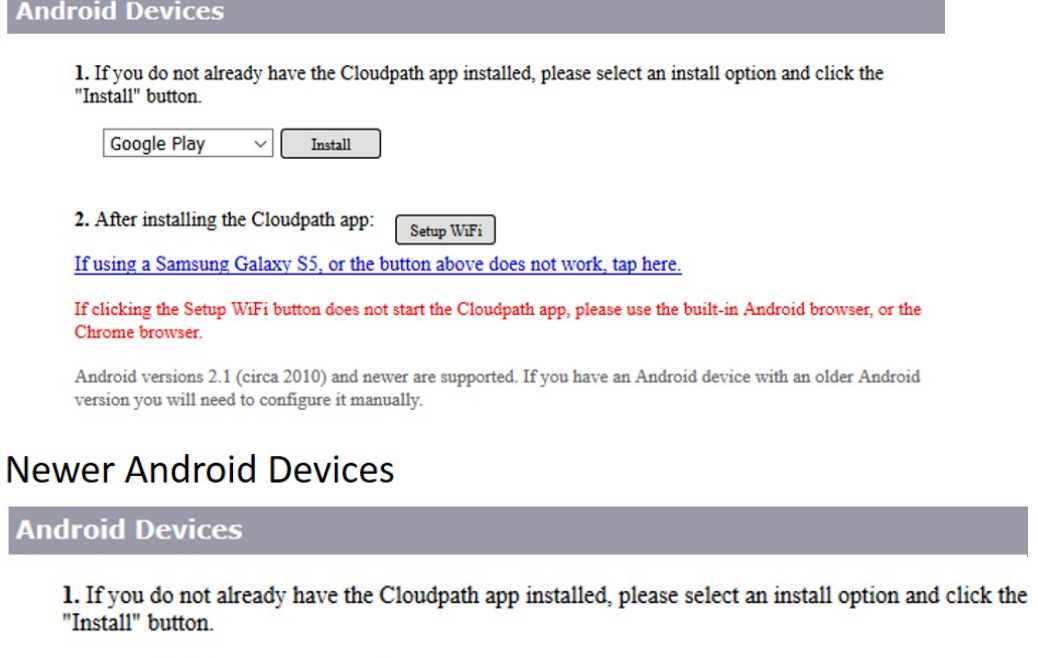

Google Play  $\checkmark$ Install

If the button above does not work, tap here

If clicking the Setup WiFi button does not start the Cloudpath app, please use the built-in Android browser, or the Chrome browser.

Android versions 2.1 (circa 2010) and newer are supported. If you have an Android device with an older Android version you will need to configure it manually.

## *VUMCEmployee*

You can now connect to "*VUMCEmployee*".

#### **Helpful Tips:**

Note: If the above steps do not work, Please try the following:

- Uninstall the Cloudpath app
- Clear your browser's cache
- Go to Settings > Security > Clear Credentials (it may be grayed out)
- Restart your device
- Connect to the onboarding SSID
- Close any browser that pops up and go to Chrome
- Visit a website to be redirected to the Cloudpath portal
- Go through the workflow and download the Cloudpath application
- Install the Cloudpath application and select "**Done**" when finished; do not open the application after it installs
- You should not be prompted to download any files; Cloudpath should launch automatically and configure the device.

If the installation still does not work, take screenshots of any error messages and open a Pegasus [Incident Ticket.](https://pegasus.mc.vanderbilt.edu/)